## What is Optional Content (Layers) on Park Maps?

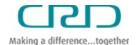

It is an Adobe feature that allows layers showing individual trails and the types of designated uses on trails to be turned on and off, and thereby enhance the map's functionality.

## How to View Optional Content (Layers) on Park Maps

1. Open any <u>park map</u> that indicates "**Updated with layers**" and save the pdf map to your computer.

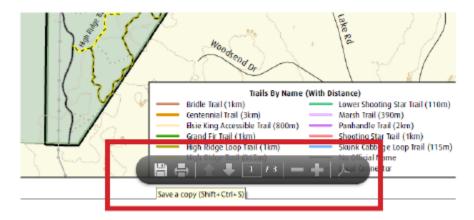

- 2. Open the map in Adobe Reader.
- 3. On the left side of the screen, click the "Layers" button.

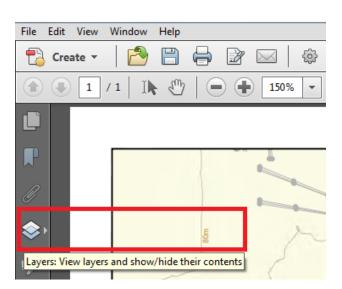

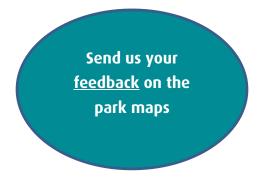

If that button isn't showing on the left side of your screen, go to the menu bar under View > Show/Hide > Navigation Panes > Layers and the layers menu will pop up.

4. Click on the plus sign + or arrow > icon next to the "Layers" folder to expand it. Do the same for the icon next to "Trails By Designated Use" and "Trails By Name".

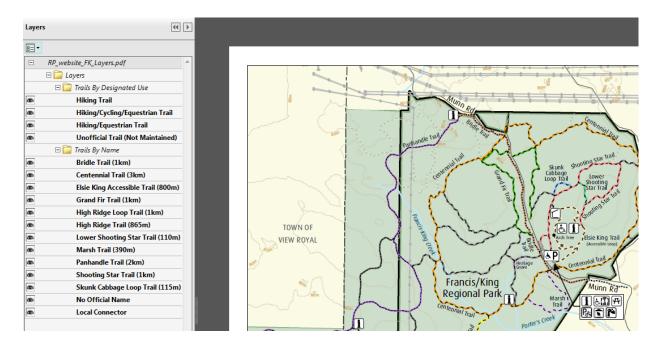

5. Click the eye **©** symbol to turn layers on and off and note the change on the map.

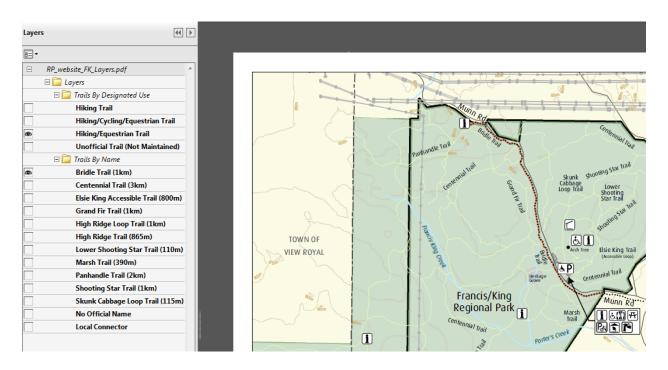

**NOTE:** The layer functionality is not viewable on mobile devices. However, a variety of commercial Apps are available that add functionality to maps on mobile devices, such as GIS technology to view location and direction on the map, plot place marks, and track real-time movement.